# 大分銀行 ビジネスダイレクト 外為Webサービス

## 操作マニュアル

### **外貨預金入出金明細照会**

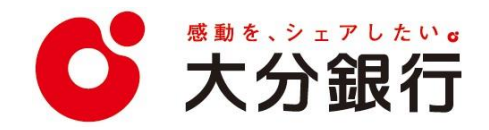

# 6. 外貨預金入出金明細照会

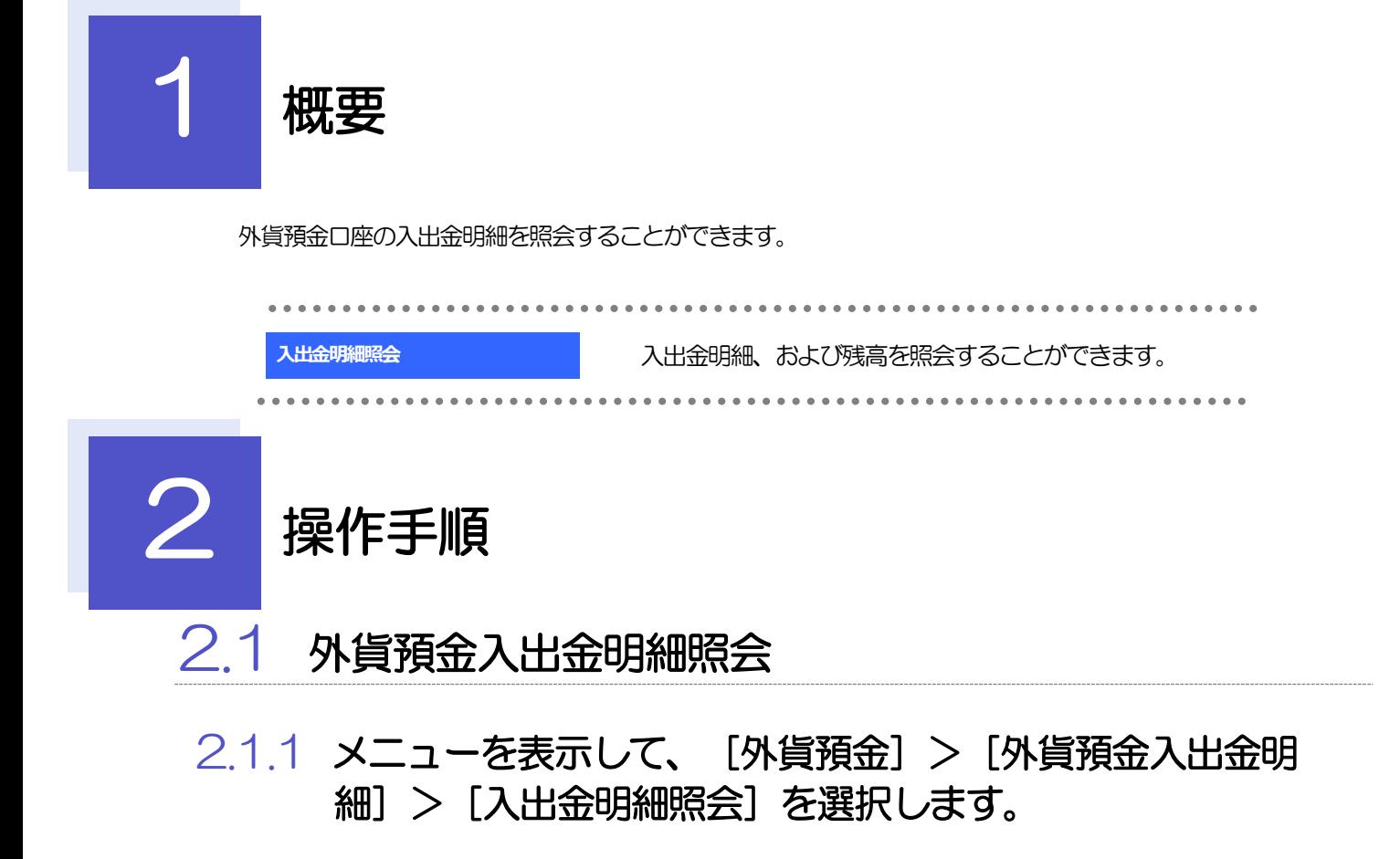

#### 2.1.2 検索条件を入力して、[絞り込み]を押します。

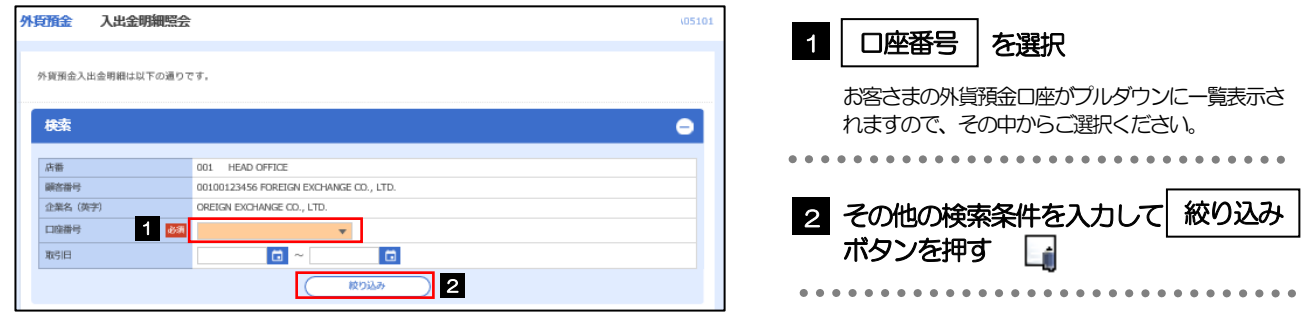

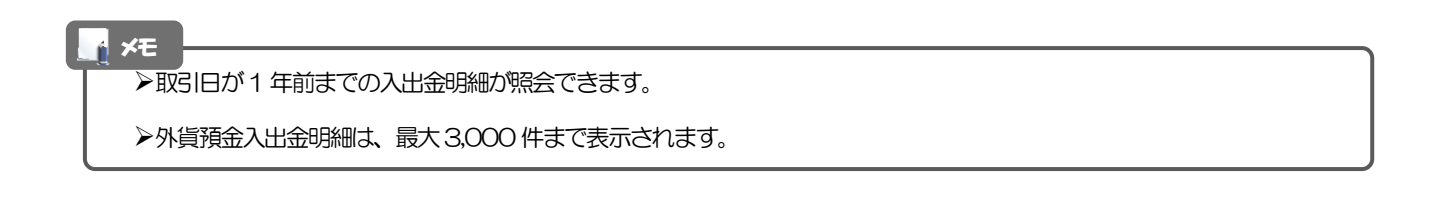

### 2.1.3 検索結果の入出金明細が表示されます。

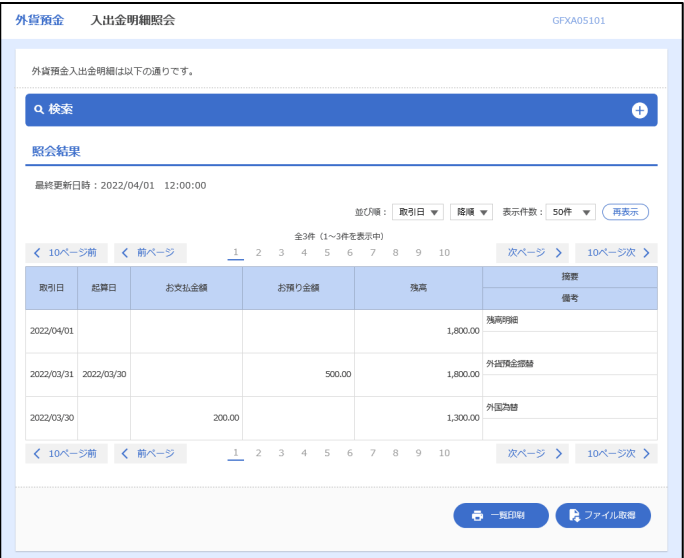

外為WEBサービスの操作・ご利用方法などに関するお問い合わせは

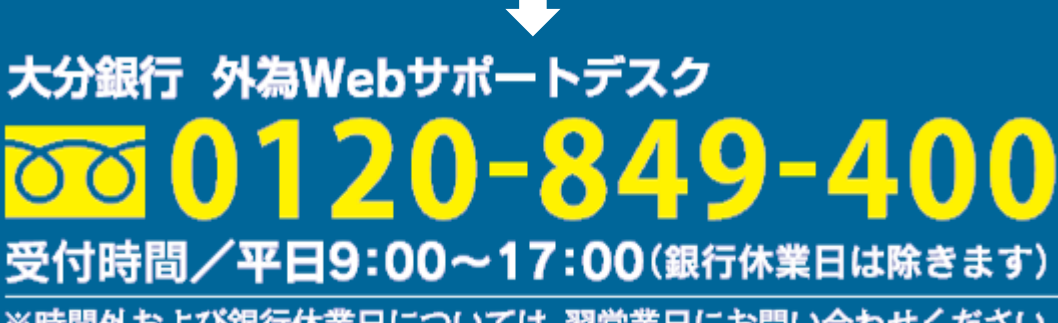

※時間外および銀行休業日については、翌営業日にお問い合わせください。

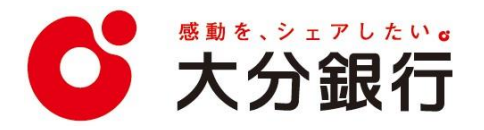